## **راهنمای ثبت نام بیمه تکمیلی سال ۱۴۰۳**

-۱ ابتدا از منوی پیشخوان، به بخش پیشخوان درخواست ها رفته و " درخواست بیمه تکمیلی شخصی " را انتخاب نمائید.

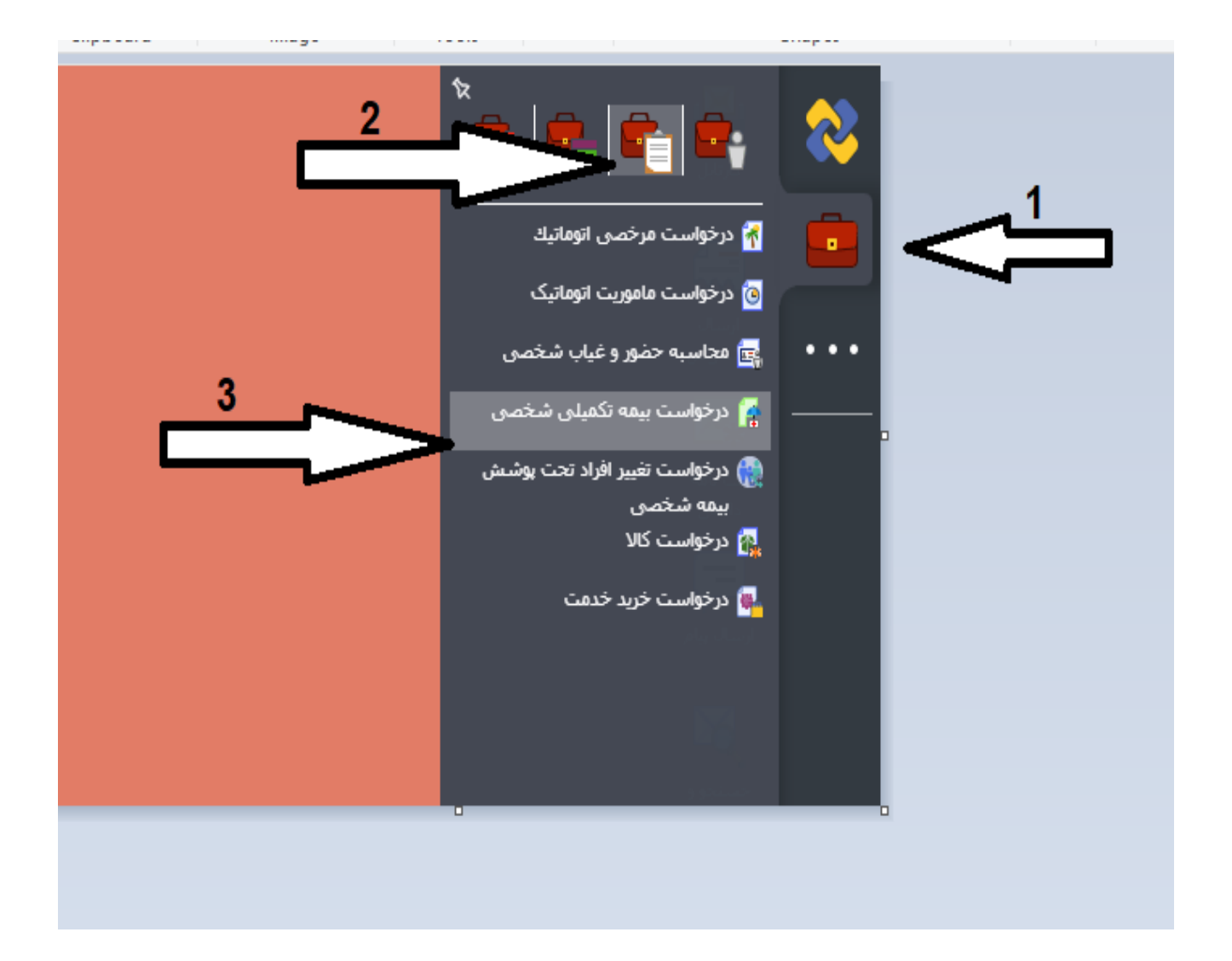

-۲ سپس ازلیست کشویی " قرارداد بیمه" واقع در سمت چپ فرم باز شده یکی از دو قرارداد طرح ۱ یا طرح ۲ بیمه تکمیلی سال ۱۴۰۳ را انتخاب نمائید.

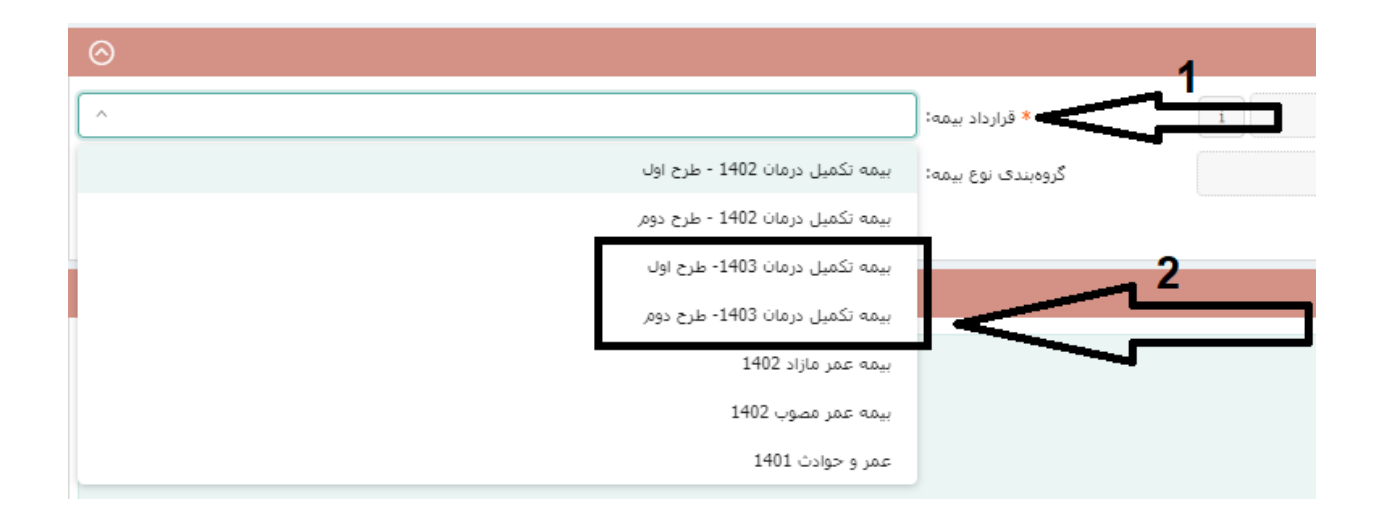

-۳ پس از انتخاب طرح، با استفاده از دکمه + طبق شکل زیر ، افراد تحت پوشش مورد نظر خود را به قرارداد جدید اضافه کنید و در نهایت دکمه **ثبت نهایی** را انتخاب کنید. **\* یادآور میشود عدم افزودن فرد به قرارداد جدید، به منزله حذف آن فرد می باشد.**

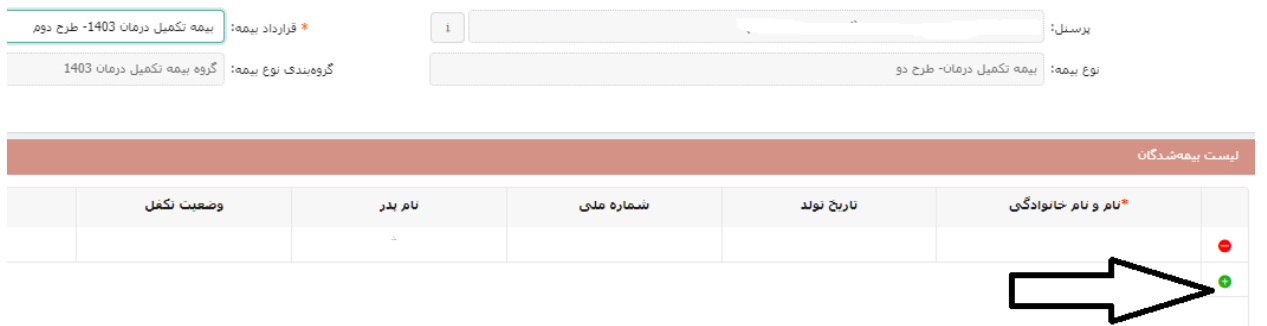

-۴ در صورتیکه فیلد مربوط به وضعیت تکفل پس از انتخاب عضو مورد نظر اشتباه بود با اداره رفاه ( داخلی ۶۲۱۸) جهت پیگیری و رفع نقص تماس بگیرید.